[console](https://zhiliao.h3c.com/questions/catesDis/634) **[夏威](https://zhiliao.h3c.com/User/other/23390)** 2018-11-25 发表

# 组网及说明

# **1 配置需求或说明**

# **1.1 适用产品系列**

本案例适用于如S5008PV2-EI、S5024PV2-EI-PWR、S5048PV2-EI-HPWR、S5120-52P-LI、S5 120-28P-SI、S5120-48P-EI等S5000PV2、S5120系列的交换机。

#### **1.2 配置需求及实现的效果**

清除Consle密码,恢复出厂

### **2 组网图**

无

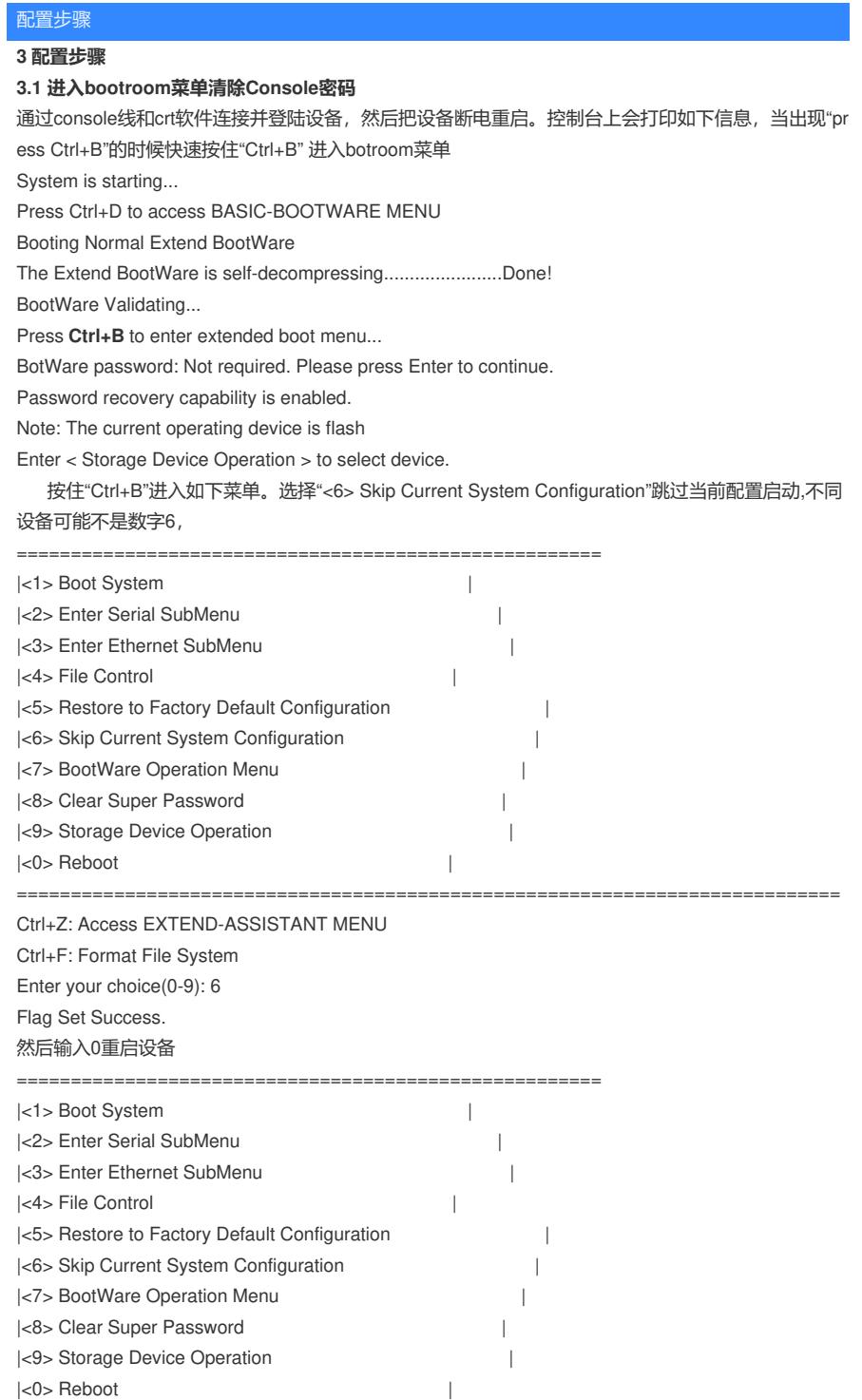

============================================================================

Ctrl+Z: Access EXTEND-ASSISTANT MENU Ctrl+F: Format File System Enter your choice(0-9): 0 System is starting... Press ENTER to get started.

#### **3.2 如果不需要之前的配置信息的话**

操作步骤: 跳过启动文件后直接保存当前配置, 再重启。 save The current configuration will be written to the device. Are you sure? [Y/N]:y Please input the file name(\*.cfg)[flash:/startup.cfg] (To leave the existing filename unchanged, press the enter key):(输入回车) flash:/startup.cfg exists, overwrite? [Y/N]:y Validating file. Please wait... Configuration is saved to device successfully. reboot Start to check configuration with next startup configuration file, please wait.........DONE! Current configuration may be lost after the reboot, save current configuration? [Y/N]:y This command will reboot the device. Continue? [Y/N]:y

#### **3.3 如果需要之前的配置信息的话**

#Apr 26 12:02:07:166 2000 H3C SHELL/4/LOGIN: Trap 1.3.6.1.4.1.25506.2.2.1.1.3.0.1: login from Console %Apr 26 12:02:07:306 2000 H3C SHELL/5/SHELL\_LOGIN: Console logged in from aux0. dir %查看设备配置文件 Directory of flash:/

- 1 drw- Apr 26 2000 12:00:20 logfile
- 2 -rw- 1666 Apr 26 2000 12:05:39 startup.cfg
- 3 -rw- 1556 Apr 26 2000 12:05:33 \_startup\_bak.cfg
- 4 -rw- 151 Apr 26 2000 12:05:30 system.xml

29106 KB total (16876 KB free)

给设备和电脑配置成同网段IP地址(举例:WAC配置成192.168.100.1,电脑配置成 192.168.100.2), 在电脑上通过3CD软件搭建tftp服务器。

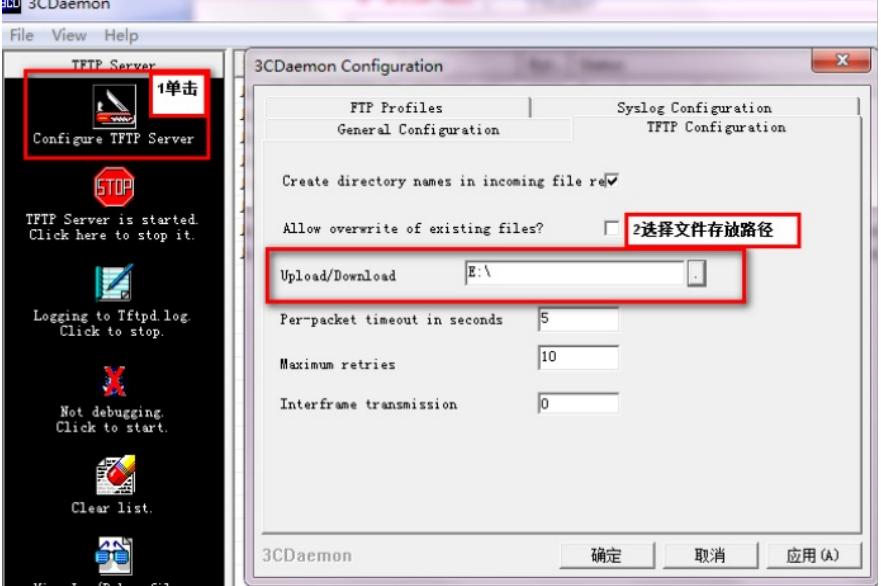

sys

System View: return to User View with Ctrl+Z.

[H3C]interface Vlan-interface 1

[H3C-Vlan-interface1]ip address 192.168.100.1 24

[H3C-Vlan-interface1]quit

[H3C]ping 192.168.100.2

PING 192.168.100.2: 56 data bytes, press CTRL\_C to break Reply from 192.168.100.2: bytes=56 Sequence=1 ttl=128 time=7 ms Reply from 192.168.100.2: bytes=56 Sequence=2 ttl=128 time=2 ms File will be transferred in binary mode Sending file to remote TFTP server. Please wait... | TFTP: 1666 bytes sent in 0 second(s). File uploaded successfully.

下载成功:

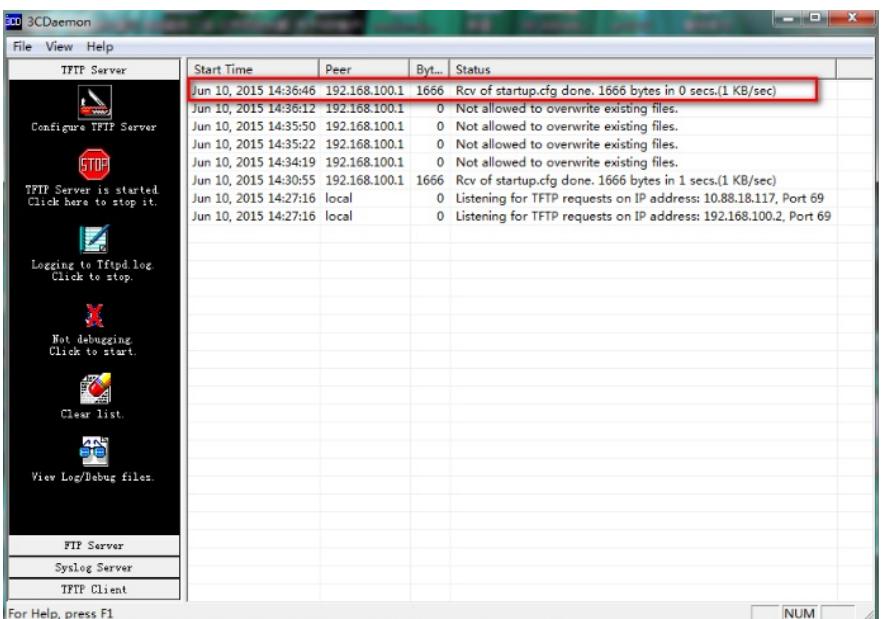

可以到本地相关路径(此例子中是E盘)查看到相关文件。 需要恢复之前配置 解决方法:删除密码恢复之前配置文件 使用记事本打开startup.cfg文件

 $\overline{\mathbf{r}}$ user-interface aux 0 authentication-mode password set authentication password cipher \$c\$3 \$e0wip+p/tRA8N3EqNk4ZBycpFSthpBEb4A== user-interface vty 0 15  $\ddot{r}$ 

删除aux0口下的认证方式和密码并保存文件

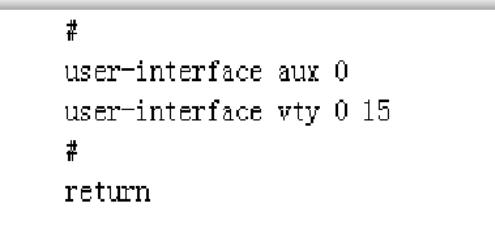

### 覆盖当前配置文件

...

tftp 192.168.100.20 get startup.cfg The file startup.cfg exists. Overwrite it? [Y/N]:y Verifying server file... Deleting the old file, please wait...

File will be transferred in binary mode Downloading file from remote TFTP server, please wait.... TFTP: 1166 bytes received in 0 second(s)

File downloaded successfully.

## reboot

Start to check configuration with next startup configuration file, please wait.........DONE! Current configuration may be lost after the reboot, save current configuration? [Y/N]:n 不保存配置 This command will reboot the device. Continue? [Y/N]:y 确定继续重启

配置关键点